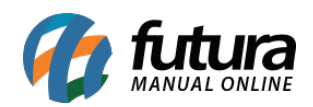

**Sistema:** Futura Ordem de Serviço

**Caminho:** C*onfigurações > Campos Adicionais>Campos Adicionais*

**Referência:** FOS22

**Versão:** 2018.12.03

**Como Funciona:** Através do sistema é possível criar campos dinâmicos que servirão de controle interno, assim que esses campos forem criados eles ficarão disponíveis em uma aba denominada como *Campos Adicionais*, ela aparecerá na *Categoria* informada pelo usuário, no cadastro abaixo.

Para isso, acesse o caminho indicado acima, clique em *Novo [F2]* e o sistema abrirá a tela abaixo:

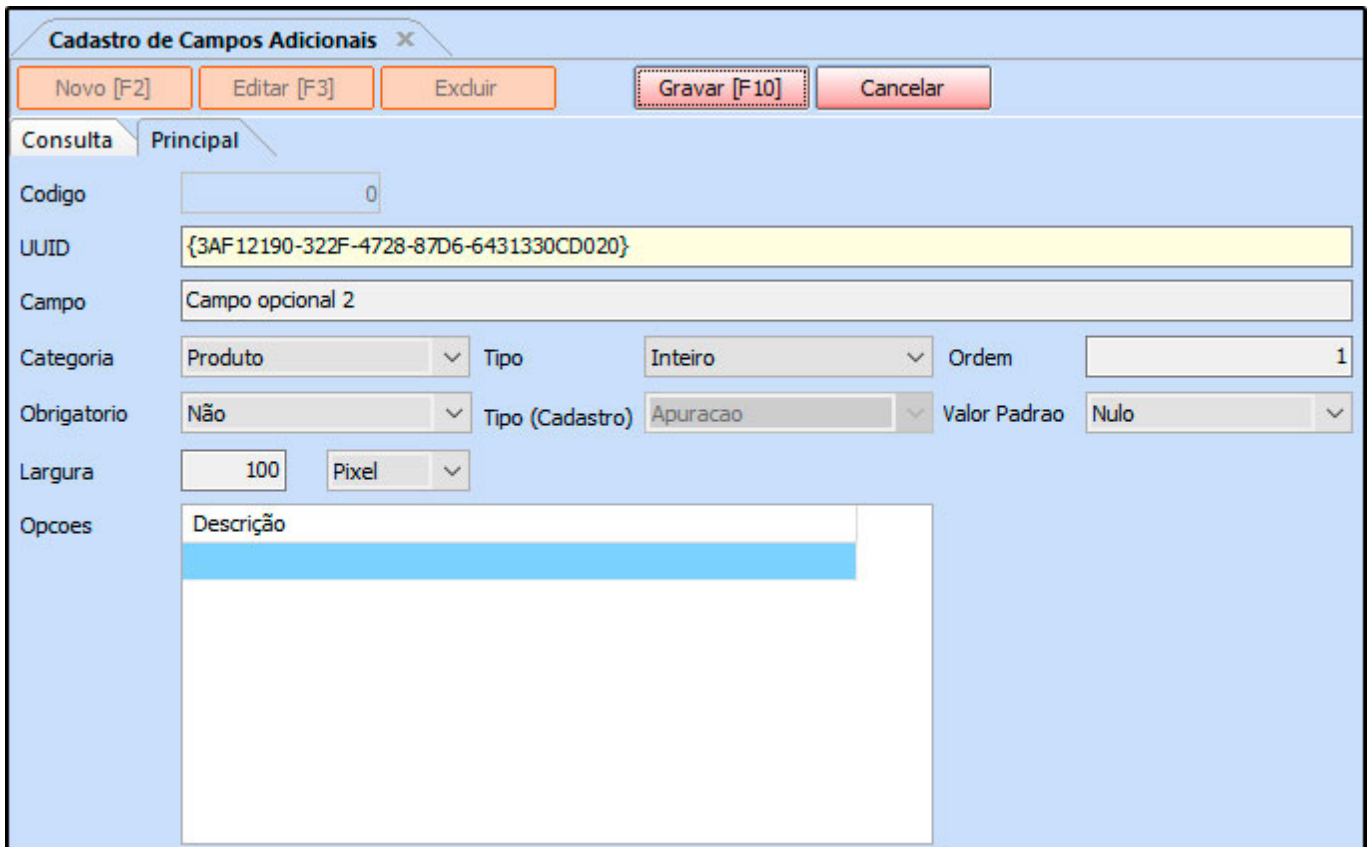

*UUID:* Esse campo refere-se à um identificador único universal, que identifica o campo

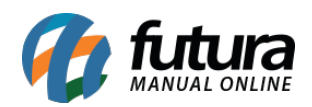

criado dentro do código fonte do sistema, para, caso futuramente o usuário queira um relatório ou layout de pedido com as informações deste campo, seja possível cria-lo. Ele não deverá ser alterado.

*Campo:* Digite a descrição que o novo campo irá apresentar;

*Categoria:* Neste campo defina em qual tela do sistema o campo dinâmico deverá ser inserido, sendo as opções*: Produto, Ped. Venda, Ped. Compra, Cad Cliente, Cad Fornecedor* e *Cad Transportadora;*

*Tipo:* Neste campo defina qual será o tipo do campo dinâmico, que define o comportamento do mesmo na *Categoria* escolhida, sendo as opções: *Inteiro, Numérico, Texto, Data, Sim/Não, Opcional, Memo* ou *Cadastro;*

*Ordem:* Neste campo defina a ordem em que o campo deverá aparecer na aba de *Campo adicional;*

*Obrigatório:* Defina se o preenchimento do campo dinâmico será obrigatório ou não;

*Tipo (Cadastro):* Defina qual o tipo de cadastro que deverá ser filtrado no campo dinâmico. Lembrando que só será possível defini-lo caso a opção *Tipo* esteja como *Cadastro*;

*Valor Padrão:* Este campo refere-se à informação padrão que ficará registrada, de acordo com o preenchimento do campo *Categoria.*

Vale lembrar, que as opções se alternam de acordo com a informação escolhida no campo *Tipo*.

*Largura:* Defina qual será o tamanho do campo *Tipo* que será inserido pelo usuário*;*

*Opções:* Por meio deste campo será possível definir opções que serão utilizadas quando o *Tipo Opcional* for definido;

Após inserir as informações clique em *Gravar [F10]* para validar o procedimento.